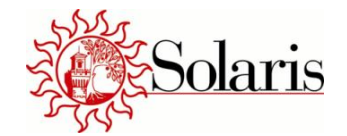

# **MANUALE NUOVE ISCRIZIONI E RINNOVI/AGGIORNAMENTI**

**ON LINE**

Le nuove iscrizione ed i rinnovi/aggiornamenti avverranno unicamente dal portale genitori del comune di competenza, ovvero ai seguenti indirizzi:

### **Per Castel San Pietro Terme:**

<https://www3.eticasoluzioni.com/castelsanpietrotermeportalegen>

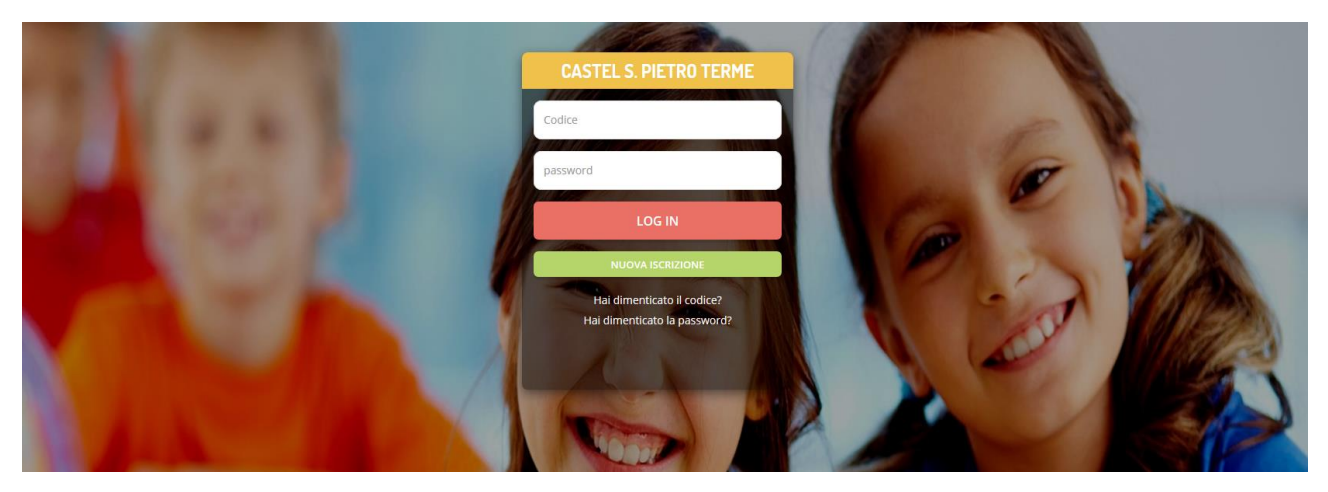

# **Per Ozzano dell'Emilia:**

<https://www3.eticasoluzioni.com/ozzanodemiliaportalegen>

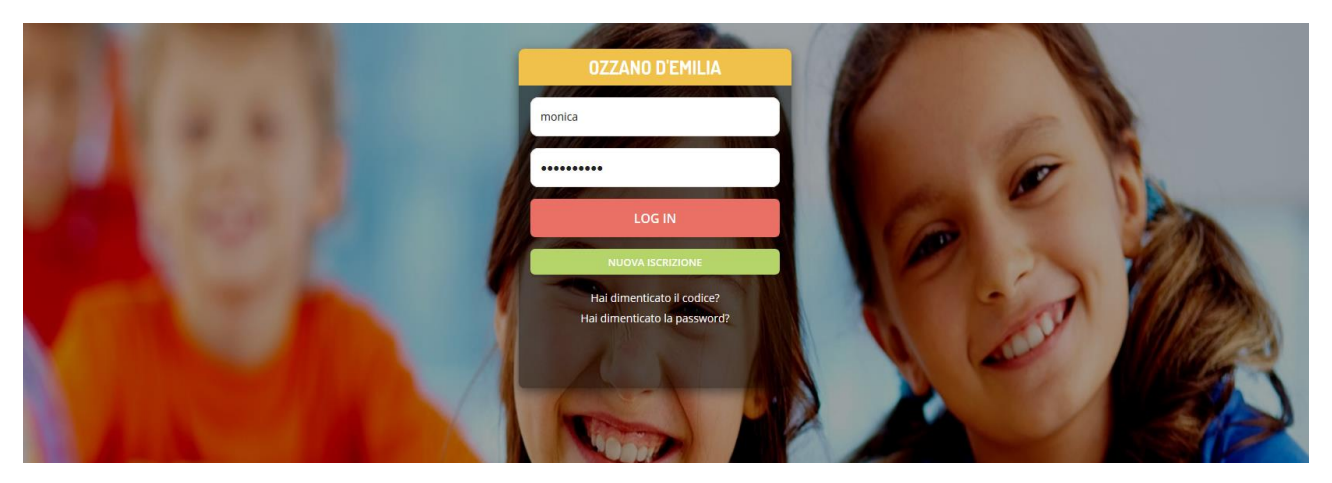

Accedendo al portale per le iscrizioni online sarà possibile effettuare:

- **Iscrizione** per utenti mai iscritti (iscrizione *ex novo*)
	- $\checkmark$  Primo accesso (login solo con Codice Fiscale)
	- $\checkmark$  Secondo accesso (login con Codice Fiscale + Password)
- **Rinnovo** ed aggiornamento dati per utenti già iscritti negli anni precedenti

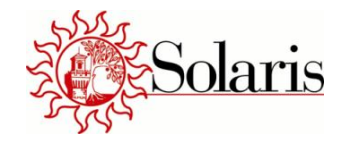

# Iscrizione per utenti mai iscritti (iscrizione ex novo)

Gli utenti che NON sono già iscritti al servizio di refezione scolastica e che quindi non sono ancora in possesso di Codice Utente e Password in quanto procedono per la prima volta all'iscrizione, **dovranno accedere al Portale Genitori** e selezionare il link **NUOVA ISCRIZIONE (bottone VERDE)**

Selezionando il link **NUOVA ISCRIZIONE** si viene rimandati al portale iscrizioni online.

### Primo accesso (login solo con Codice Fiscale)

La prima volta che si accede per un nuovo utente mai iscritto, verrà richiesto di inserire il solo **codice fiscale del figlio** per il quale si vuole effettuare l'iscrizione online (la password non è stata ancora generata, quindi lasciare vuoto il campo password). Premere **Sono un nuovo iscritto (bottone VERDE)**

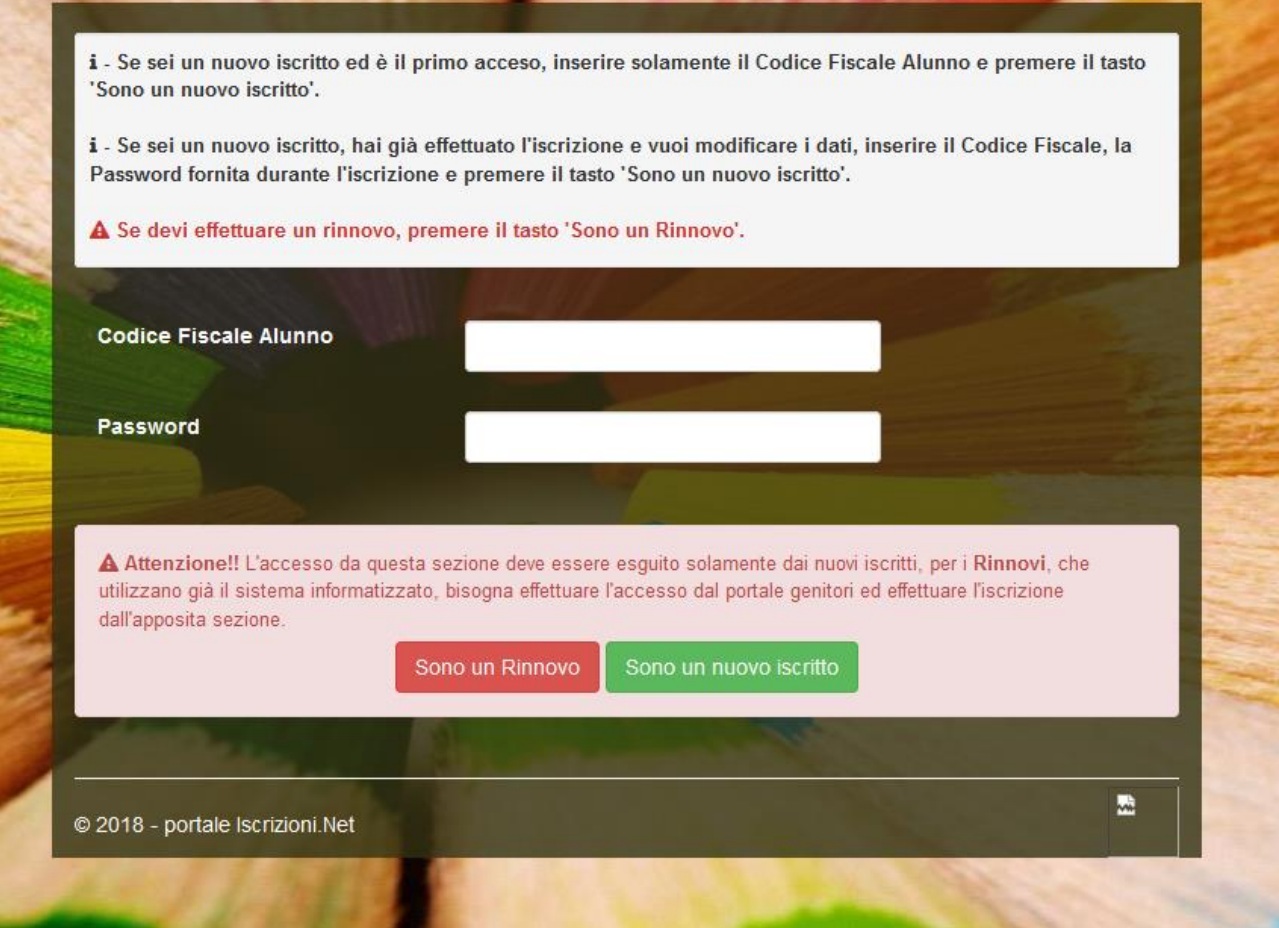

A questo punto si aprirà una schermata per poter effettuare l'iscrizione.

Procedere all'inserimento dei dati necessari richiesti.

L'iscrizione sarà effettiva solo dopo aver premendo il pulsante: **Salva Domanda di Iscrizione.**

# **Procedere a stampare tutti i moduli riportanti gli estremi dell'iscrizione effettuata.**

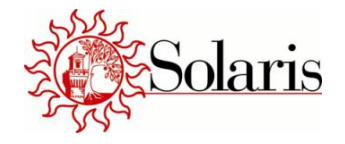

## **NOTA BENE: I campi contrassegnati con \* sono obbligatori**

# **Modulo Iscrizione**

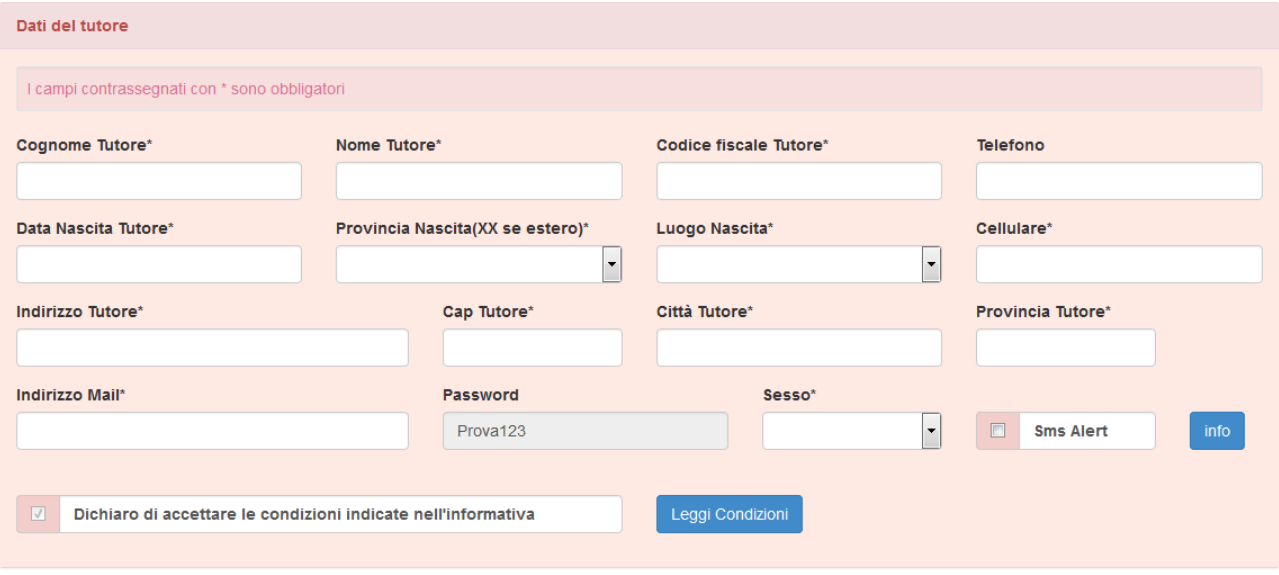

Nel modulo dei dati genitore/tutore viene mostrata la **Password** che sarà necessario inserire per eventuali accessi futuri insieme al Codice Fiscale. La Password sarà comunque riportata nell'allegato - **Stampa Lettera Credenziali** disponibile dopo aver salvato la domanda di iscrizione.

NOTA BENE il numero di telefono/cellulare va inserito senza spazi e/o simboli (-, /)

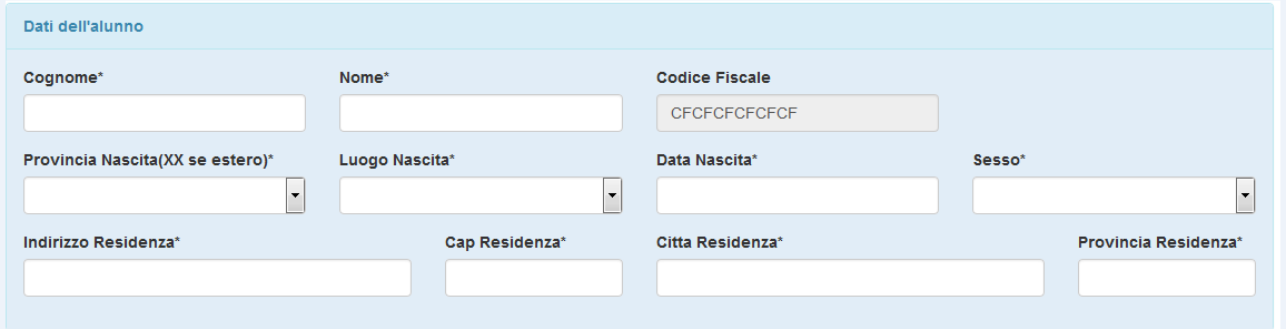

Il **Codice Fiscale** dell'alunno viene automaticamente riportato (e non può essere modificato) in quanto l'accesso è avvenuto tramite questo codice. Nel caso si riscontri un errore d'inserimento è possibile annullare l'operazione ed "entrare" nel portale con il Codice Fiscale corretto.

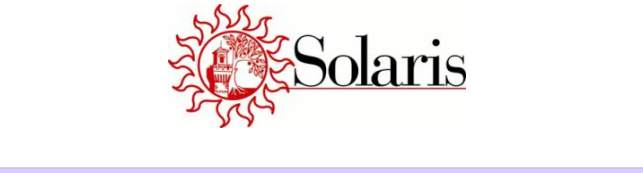

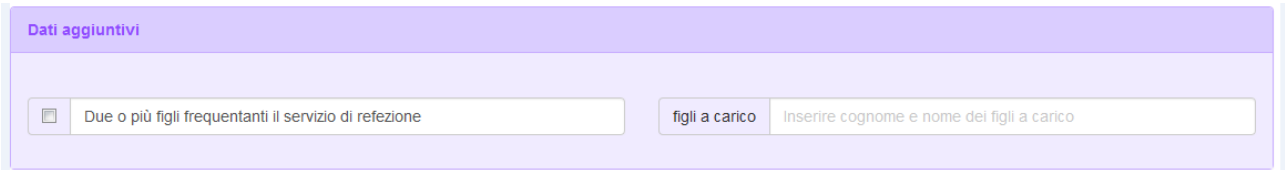

Indicare se sono iscritti al servizio refezione più figli (con lo stesso Genitore/Tutore richiedente) e nel caso inserire Cognome e Nome. Questa opzione è obbligatoria al fine della richiesta di **riduzione per pluriutenza**.

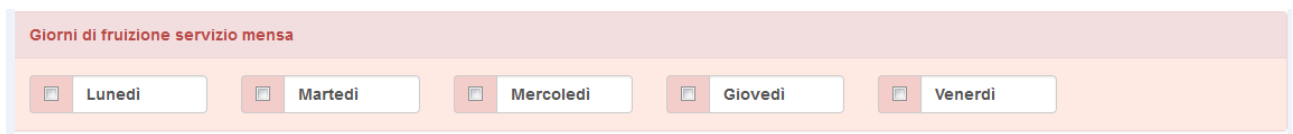

Indicare sempre i giorni di utilizzo del servizio di refezione

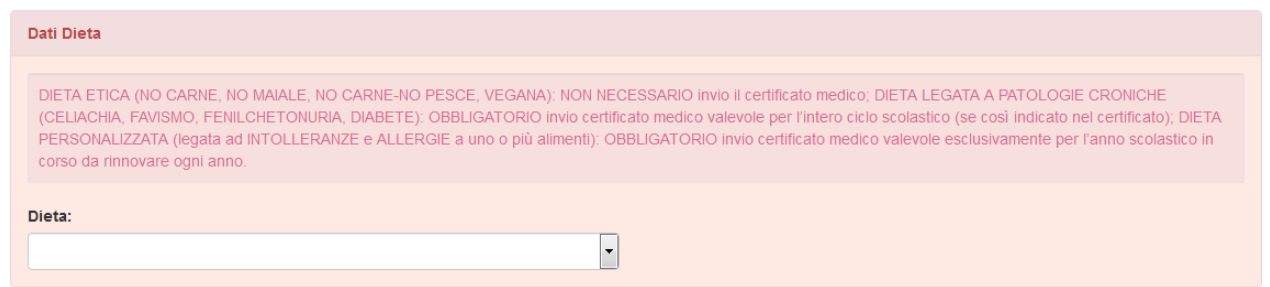

In caso di regime alimentare **privo di dieta** specifica scegliere dal menù a tendina l'opzione **NORMALE**.

In caso di dieta specifica, seguire le seguenti indicazioni:

- **DIETA ETICA (NO CARNE, NO MAIALE, NO CARNE-NO PESCE, VEGANA):** NON NECESSARIO invio il certificato medico;
- **DIETA LEGATA A PATOLOGIE CRONICHE (CELIACHIA, FAVISMO, FENILCHETONURIA, DIABETE):**  OBBLIGATORIO invio certificato medico valevole per l'intero ciclo scolastico (se così indicato nel certificato);
- **DIETA PERSONALIZZATA (legata ad INTOLLERANZE e ALLERGIE a uno o più alimenti):**  OBBLIGATORIO invio certificato medico valevole esclusivamente per l'anno scolastico in corso da rinnovare ogni anno.

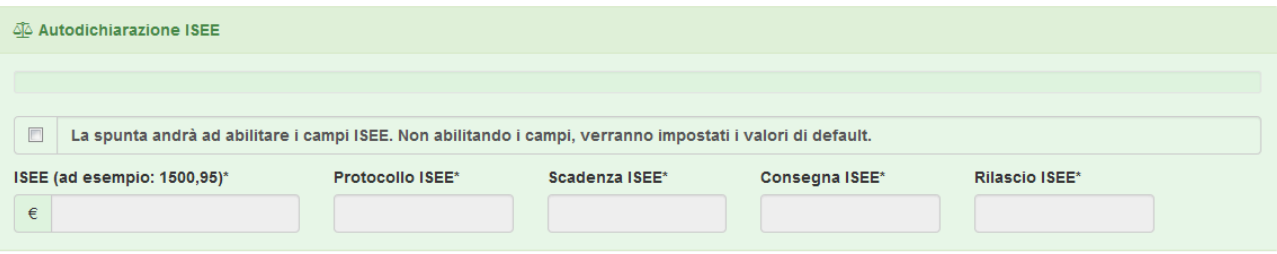

Solo nel caso in cui si abbia diritto alla **riduzione per ISEE** e si abbia **a disposizione una attestazione ISEE** è necessario inserire il flag per abilitare alla scrittura i campi ISEE.

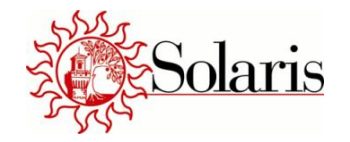

**III** MODALITA' DI PAGAMENTO

**O DISATTIVA SDD** @ ATTIVA SDD

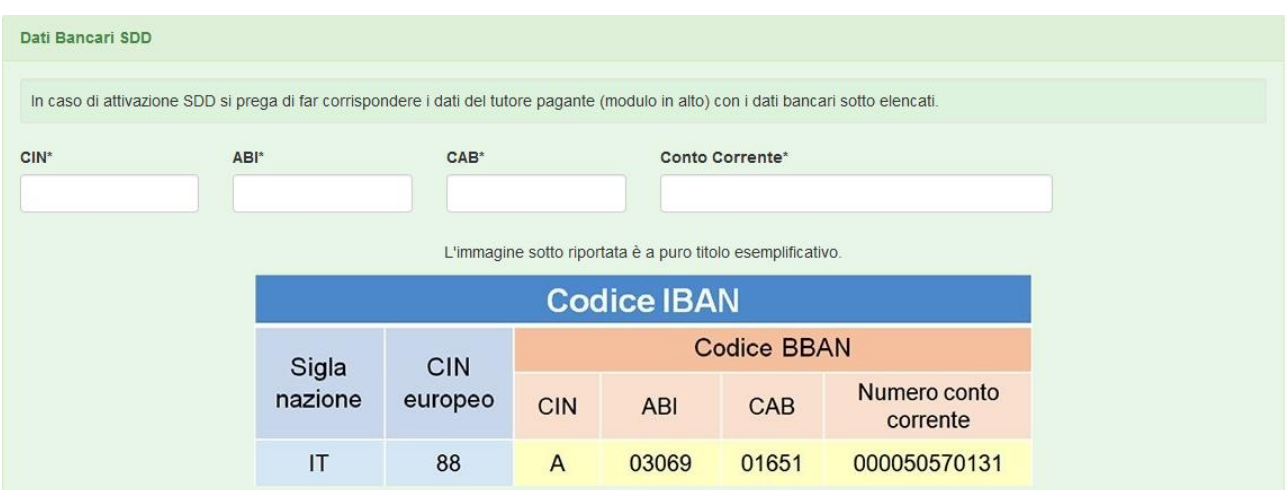

**ATTENZIONE in caso di rinnovo se si vuole mantenere l'addebito sul conto corrente: scegliere opzione ATTIVA SDD anche se già attivo dagli anni precedenti: si caricheranno in automatico i dati bancari già inseriti.**

Se si sceglie opzione **ATTIVA SDD** è necessario inserire le coordinate bancarie del conto corrente il cui intestatario deve essere necessariamente il Genitore/Tutore richiedente.

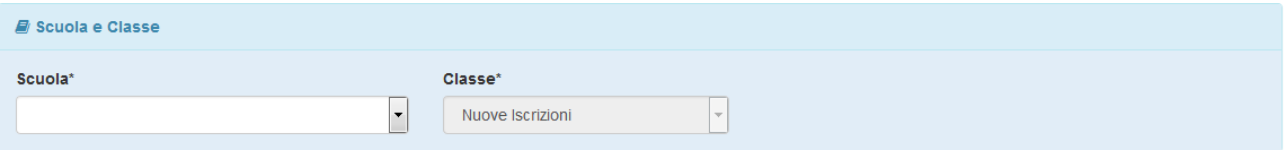

Non è possibile, e comunque non necessario, indicare la classe di appartenenza

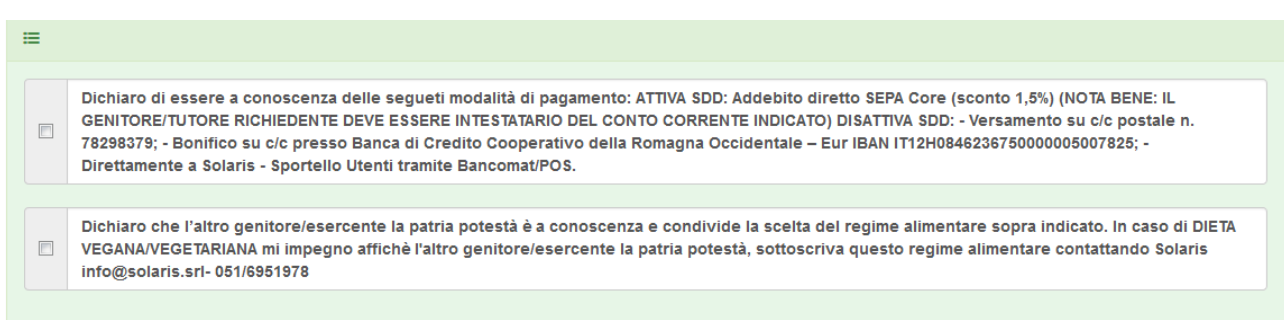

**E' obbligatorio opzionare entrambe le dichiarazioni sopra riportate (LEGGERE ATTENTAMENTE IL CONTENUTO).**

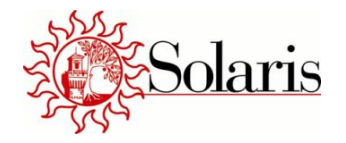

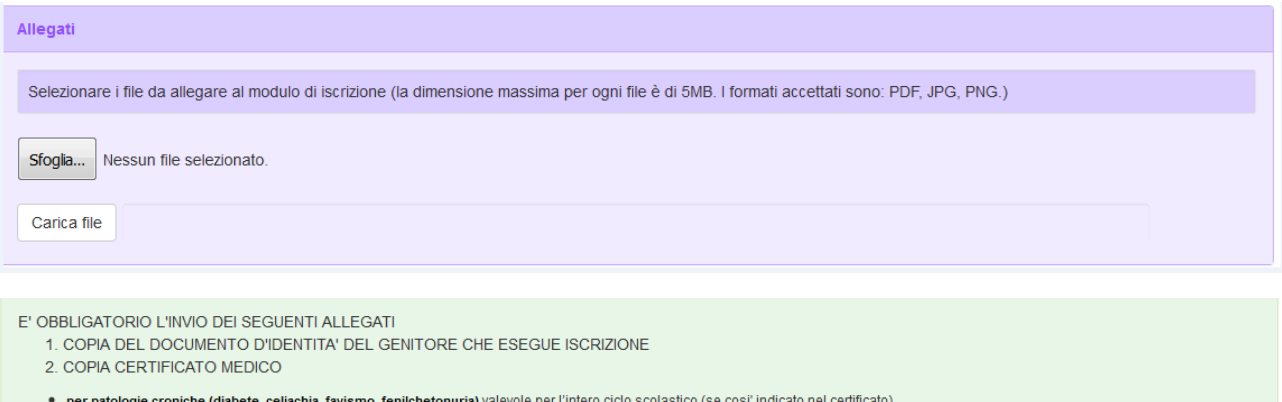

· per intolleranze e allergie a uno o piu' alimenti Valevole esclusivamente per l'anno scolastico in corso

## E' obbligatorio allegare:

- la **copia del documento d'identità** del Genitore/Tutore richiedente;
- il **certificato medico** relativo alla dieta richiesta.

#### **NOTA BENE**

E' necessario inserire nelle NOTE PER IL GESTORE:

- · per chi si iscrive ad un nuovo ciclo scolastico: la NUOVA SCUOLA di appartenenza del ragazzo
- · se si desidera ricevere il **bollettino cartaceo** al costo di €2 (di default l'invio del corrispettivo avviene utilizzando l'e-mail dichiarata)

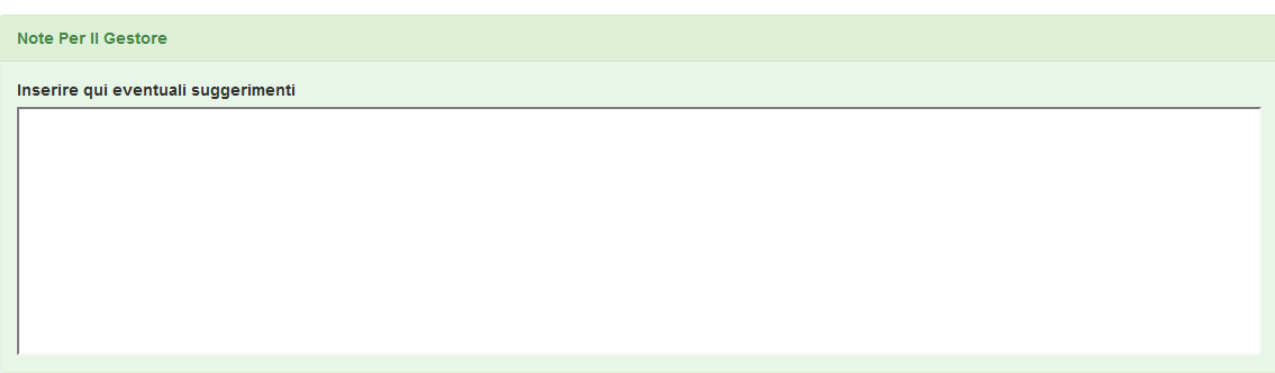

In questo spazio è necessario indicare:

- la **nuova scuola** nel caso di cambio ciclo scolastico;
- la scelta dell'invio del **bollettino cartaceo** al costo di € 2.

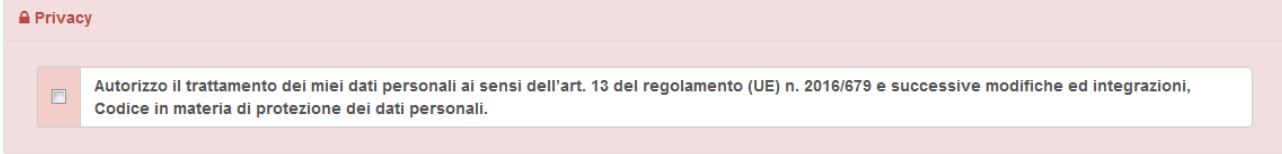

#### E' obbligatorio autorizzare il trattamento dei dati personali

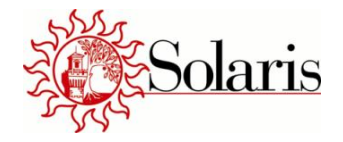

### Secondo accesso (login con Codice Fiscale + Password)

Per gli accessi successivi **al primo accesso con il codice fiscale e quindi entro la scadenza del 31/08/2019** , si dovrà **accedere al Portale Genitori** e selezionare **Sono un Rinnovo (bottone Rosso).** Dopo di che procedere con l'inserimento del Codice Fiscale e della Password (quest'ultima generata e consegnata all'utente durante il primo accesso) e premere Login.

Eventuali accessi successivi al primo possono servire per:

- **Visualizzare** quanto si è inserito nei salvataggi precedenti
- **Modificare** quanto si è inserito nei salvataggi precedenti

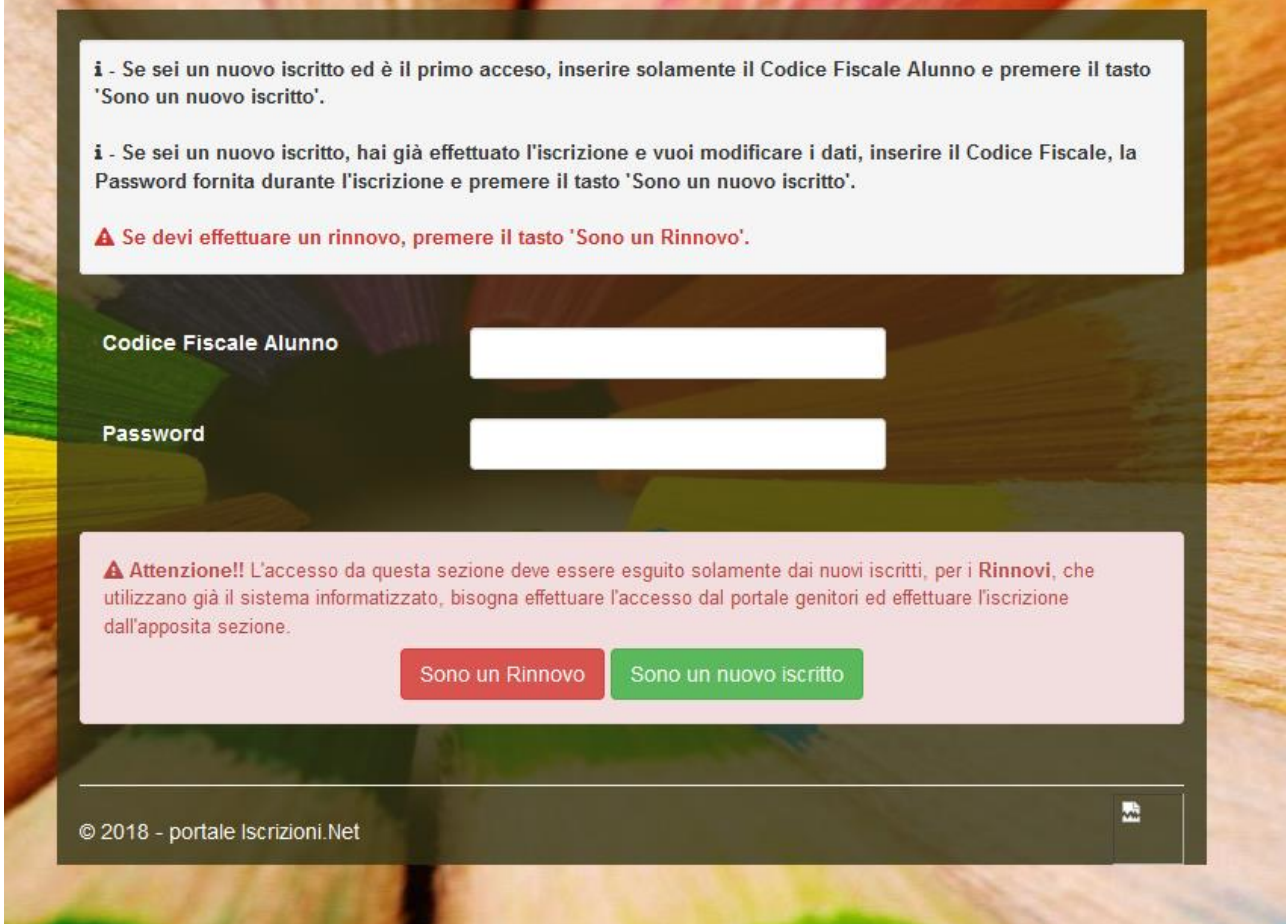

Procedere ad eventuali modifiche. Per rendere effettive le modifiche occorre premere il pulsante: **Salva Domanda di Iscrizione.** 

**Procedere a stampare tutti i moduli riportanti gli estremi dell'iscrizione effettuata.**

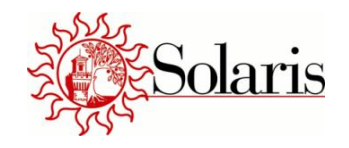

# Rinnovo ed aggiornamento dei dati per utenti già iscritti negli anni precedenti

Gli utenti che sono già iscritti al servizio di refezione scolastica, **dovranno accedere al Portale Genitori**:

- sia in caso di aggiornamento all'interno dello STESSO CICLO SCOLASTICO
- sia in caso di nuova iscrizione ad un NUOVO CICLO SCOLASTICO

Utilizzando le credenziali già possesso (Codice Utente e Password) in questa pagina:

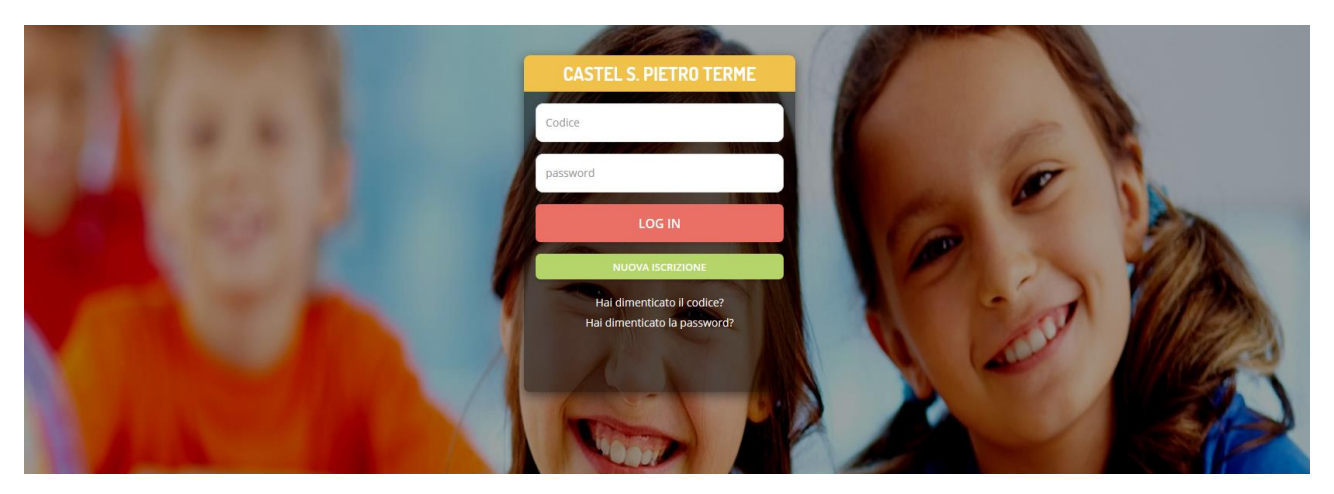

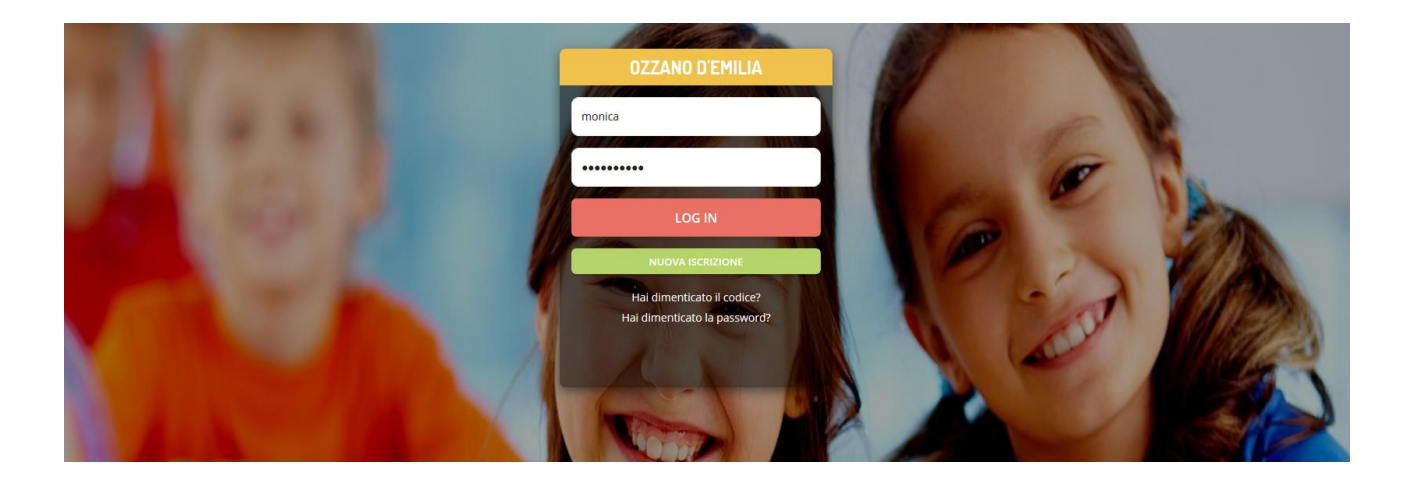

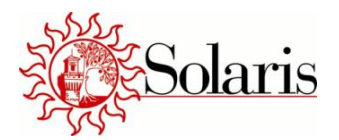

#### Si potrà selezionare la sezione **Anagrafica**

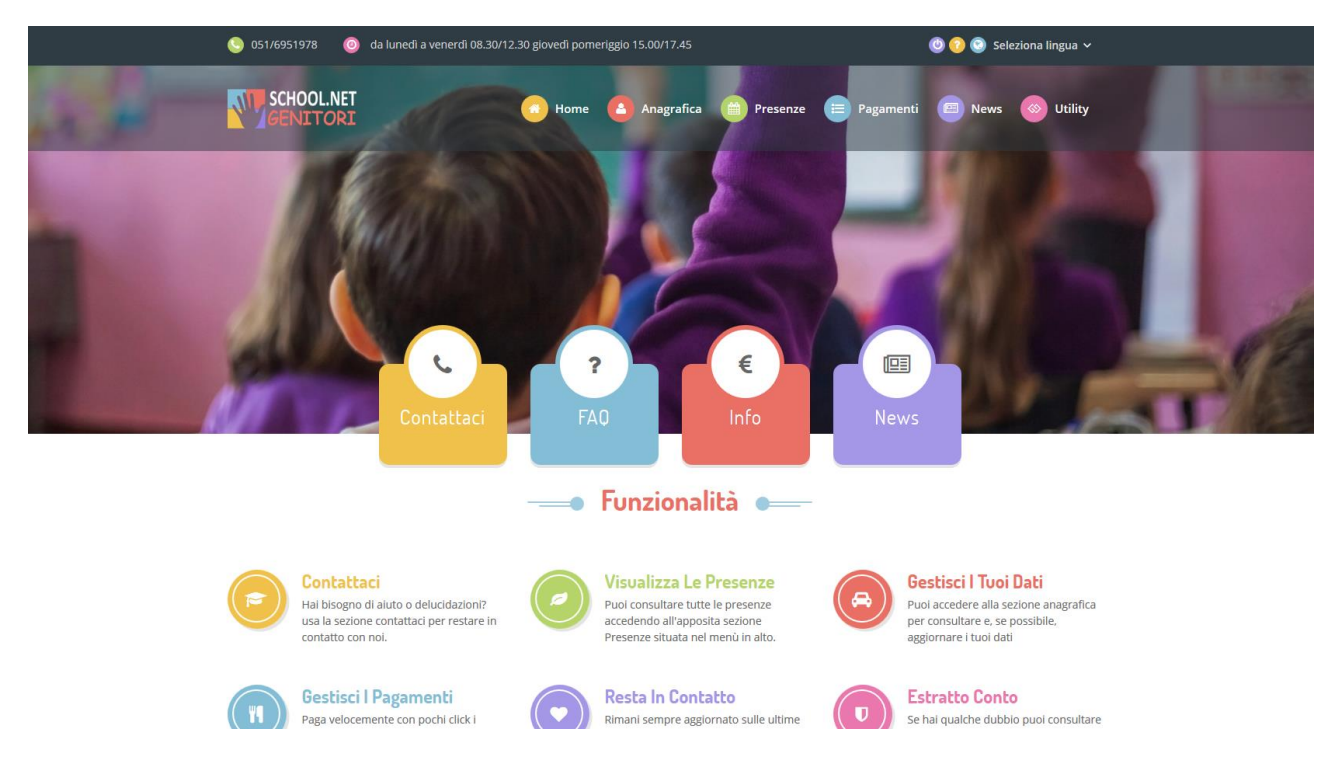

#### E dal menù a tendina si potrà selezionare il link **Rinnova Iscrizioni**

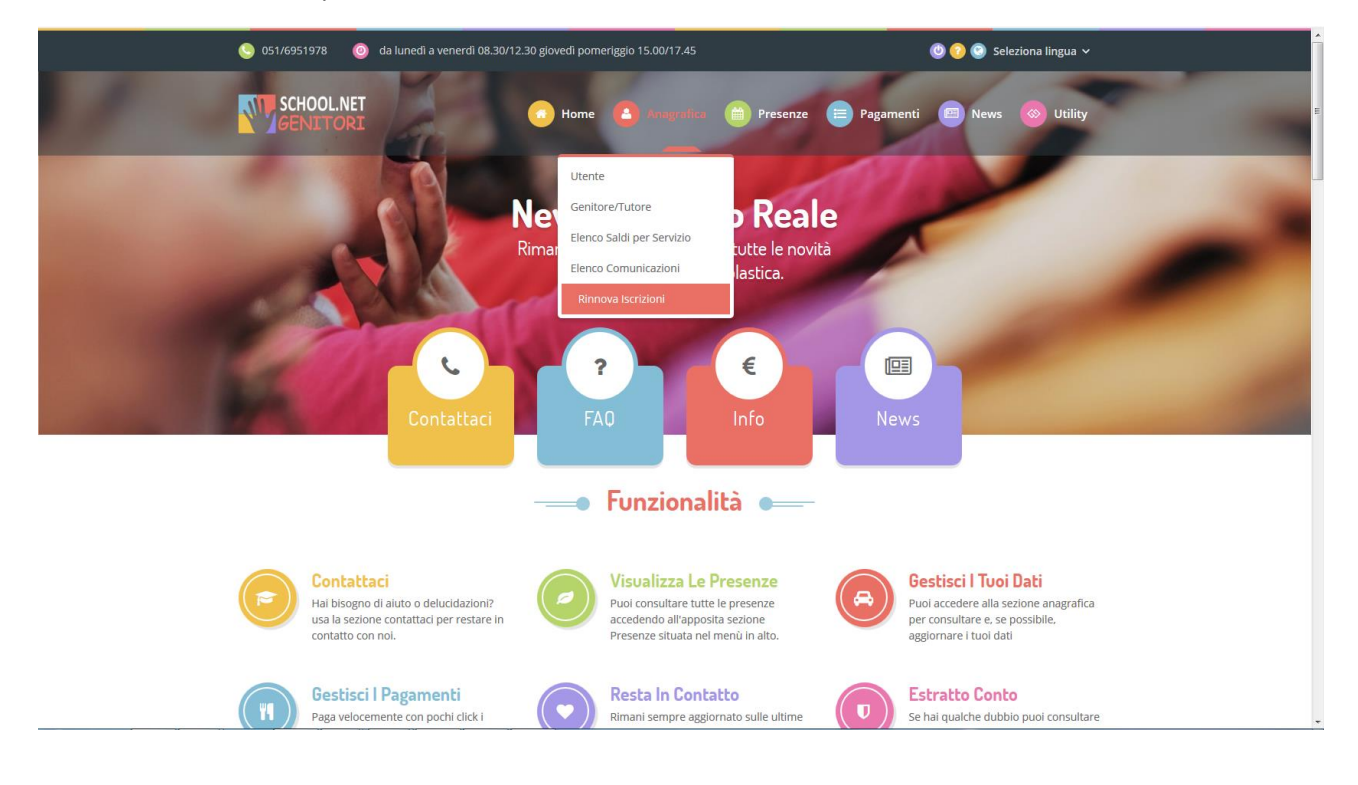

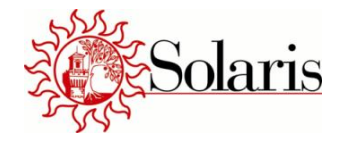

Premendo il link **Rinnova Iscrizioni**, l'utente verrà reindirizzato direttamente all'interno del portale iscrizioni online. L'utente troverà già i propri dati anagrafici inseriti provenienti dalla precedente iscrizione: l'utente dovrà solamente aggiornare (ed inserire quelle mancanti ed obbligatorie contrassegnate con \*) le informazioni necessarie al nuovo aggiornamento prima di salvare la domanda dell'iscrizione.

Il rinnovo dell'iscrizione sarà effettiva solo dopo aver premendo il pulsante: **Salva Domanda di Iscrizione.**

## **Procedere a stampare tutti i moduli riportanti gli estremi dell'iscrizione effettuata.**

### **NOTA BENE**

- 1. Il rinnovo dell'iscrizione ad inizio anno scolastico va SEMPRE fatta nei casi di:
- **Dieta corredata da certificato medico con durata annuale: l'**iscrizione va "aggiornata" allegando sempre certificato aggiornato;
- **Richiesta di agevolazione tariffaria per ISEE**: l'iscrizione va aggiornata con l'attestazione ISEE in corso di validità;
- **(Solo per Ozzano dell'Emilia) la richiesta di riduzione pluriutenza**: l'iscrizione va aggiornata/confermata ogni anno;
- **Variazione di giornate di utilizzo del servizio**;
- **Variazione dati del Genitore/tutore e dell'alunno**
- 2. L'iscrizione ad un NUOVO CICLO SCOLASTICO avverrà evidenziando nelle NOTE PER IL GESTORE la **nuova scuola di appartenenza**:

#### NOTA BENE

- E' necessario inserire nelle NOTE PER IL GESTORE:
	- . per chi si iscrive ad un nuovo ciclo scolastico: la NUOVA SCUOLA di appartenenza del ragazzo
	- · se si desidera ricevere il **bollettino cartaceo** al costo di €2 (di default l'invio del corrispettivo avviene utilizzando l'e-mail dichiarata)

#### Note Per II Gestore

Inserire qui eventuali suggerimenti